## **AIA Cheer & Dance Championship Registration**

The Cheer & Dance Championship Registration will open on *November 18 and close on December 1.* There will be *no late registrations* accepted.

Please follow the below steps to register:

1. From the main page, click **LOGIN** in the top right corner.

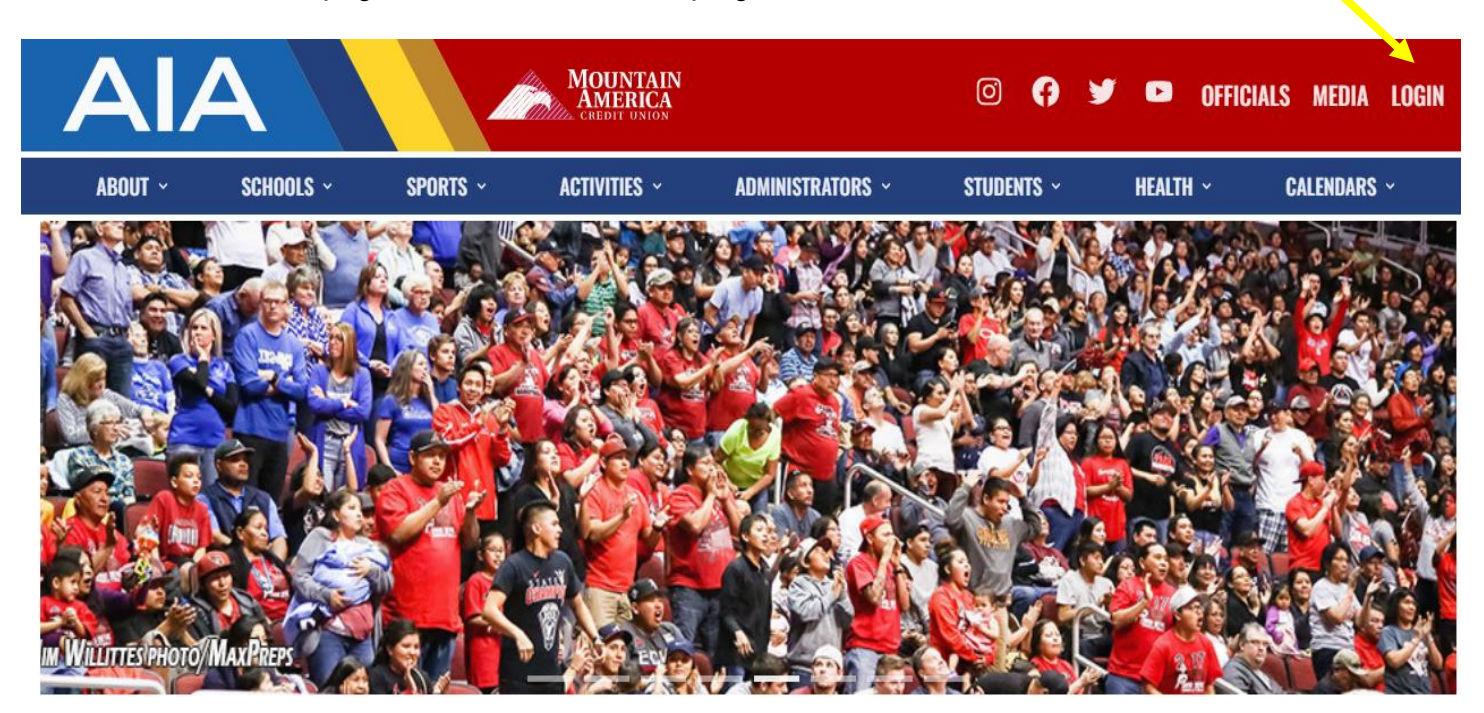

- 2. Login to your AIA School Login Page
	- $\circ$  If you are not able to log in or do not have an account, please follow the steps on the last page to gain access to your AIA account.

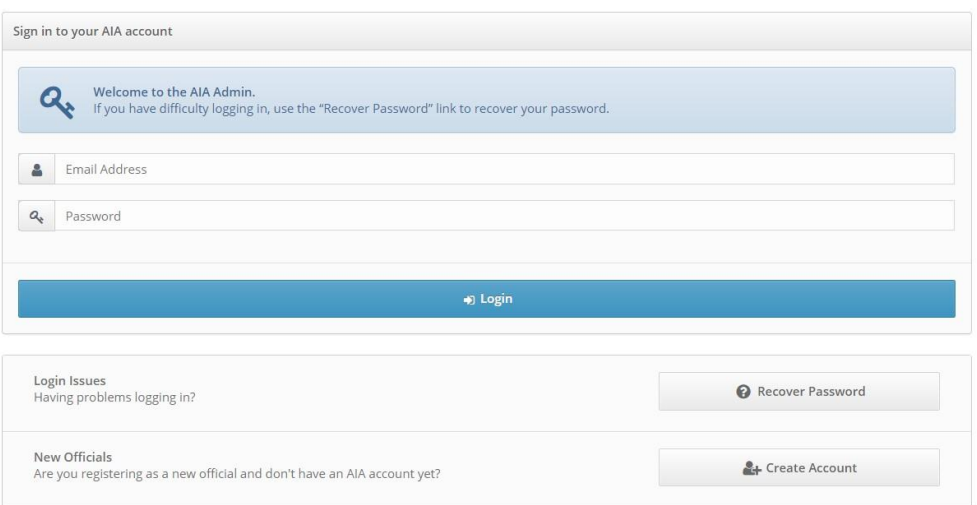

- 3. From your dashboard, click on **SPIRITLINE STATE REGISTRATION**.
	- o *A TEAM PHOTO is required but you can add it AFTER submitting your registration. See Step 11.*

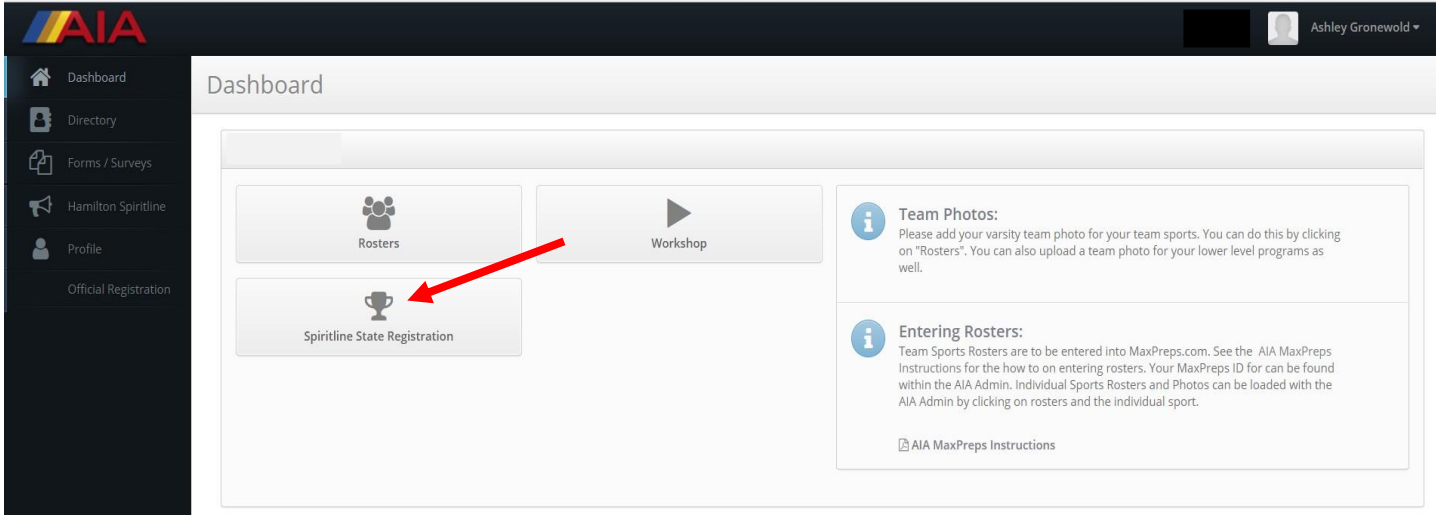

4. Click on the green **REGISTRATION** button for correct category.

**The Co** 

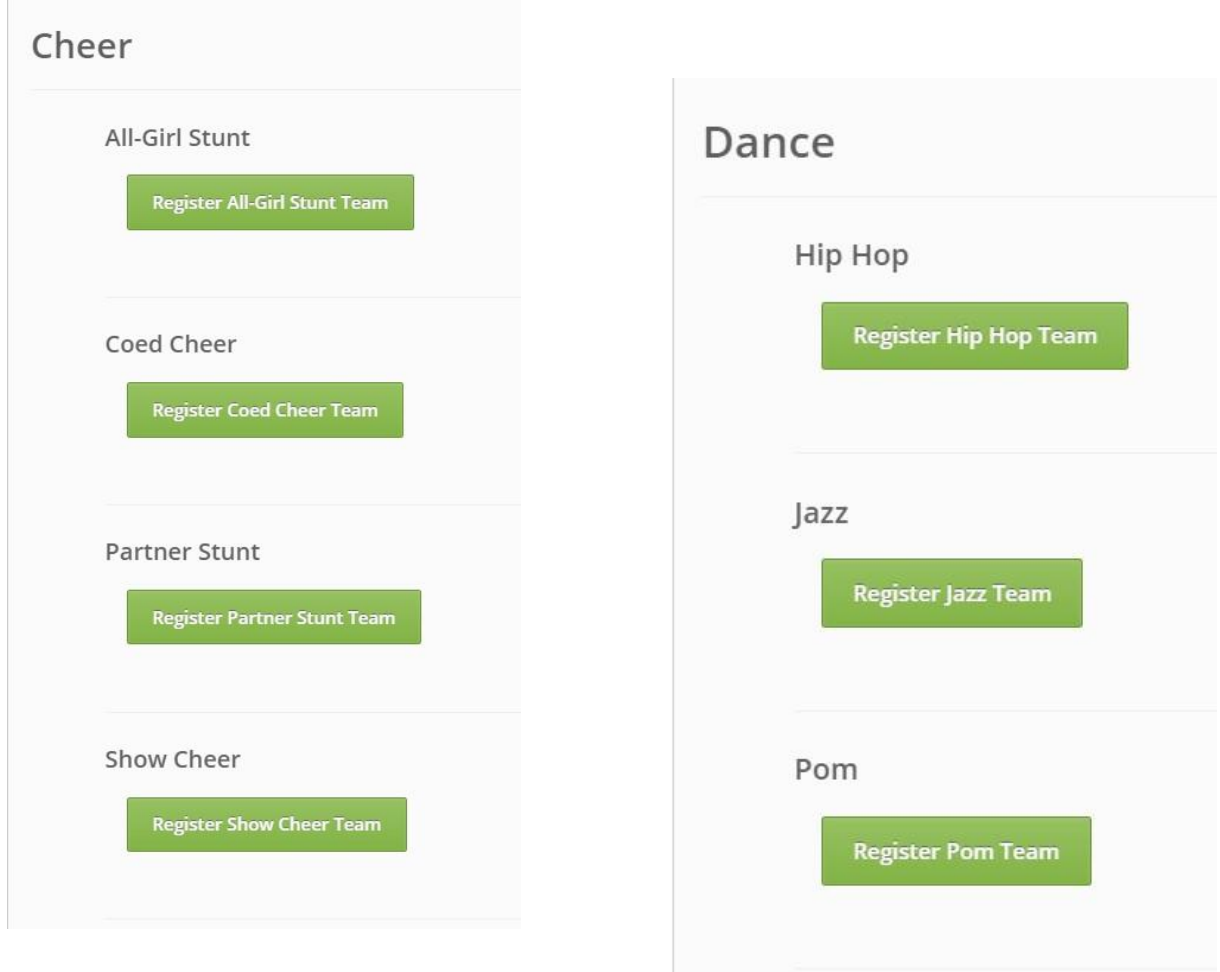

\*Reminder - Coed Cheer is 2 or more male athletes, Show Cheer can have 1 male athlete.

5. Complete **HEAD COACH** information and enter up to four **ASSISTANT COACHES**.

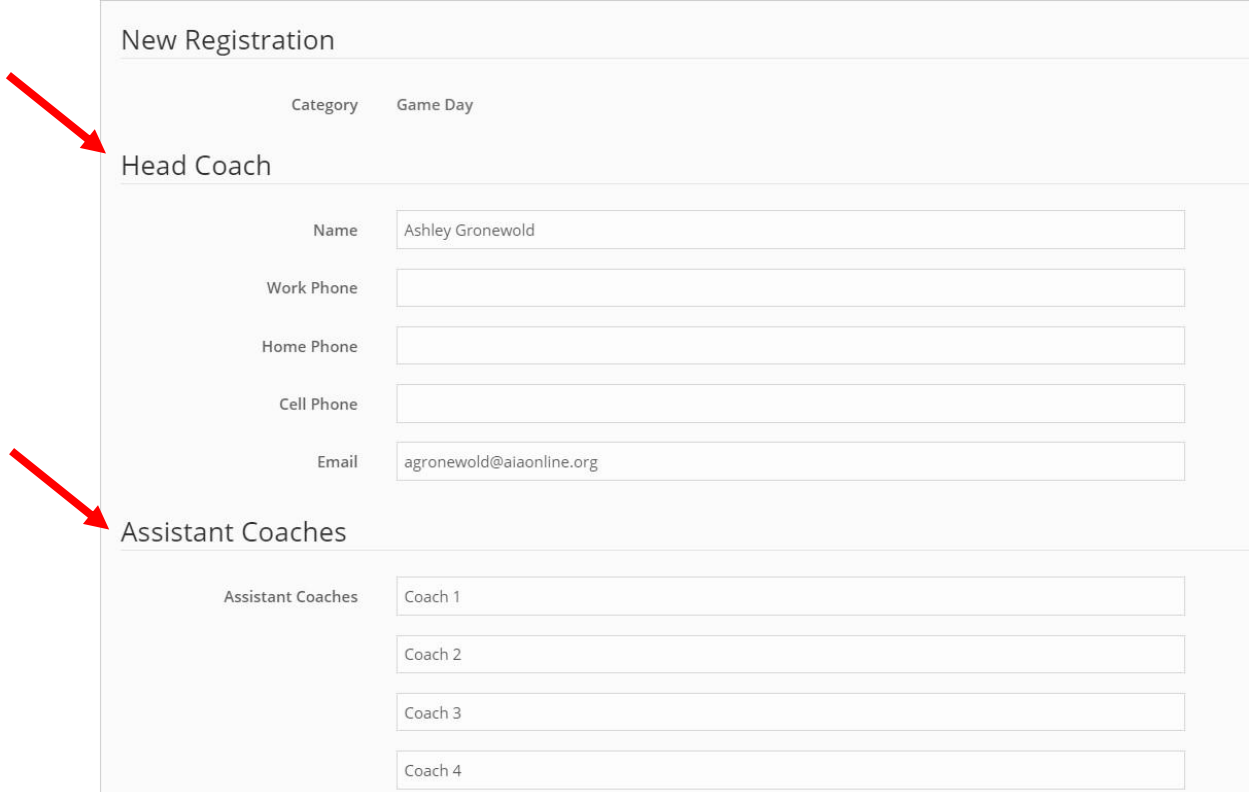

6. Enter any and all **CHOREOGRAPHERS AND SKILL COACHES** your program uses. This includes but is not limited to coaches used for technique, tumbling, clean up, and choreography.

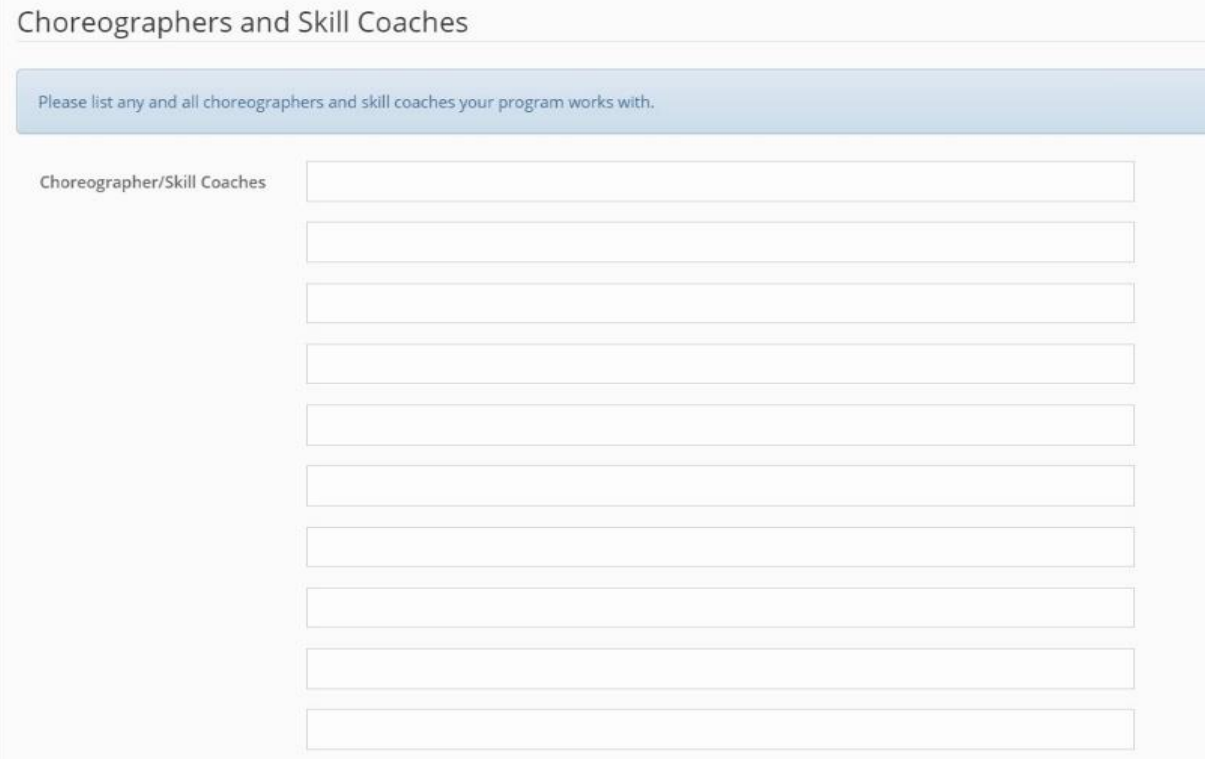

- 7. Use the drop down menu to select the **NUMBER FEMALE PARTICIPANTS** and the **NUMBER MALE PARTICIPANTS** you will have competing.
- 8. Use the drop down menu to select the **NUMBER OF ALTERNATES** you have.
	- o Please note, you can have no more than half the number of competitors you register. For example – if you register 16 competitors, you cannot have more than 8 alternates.

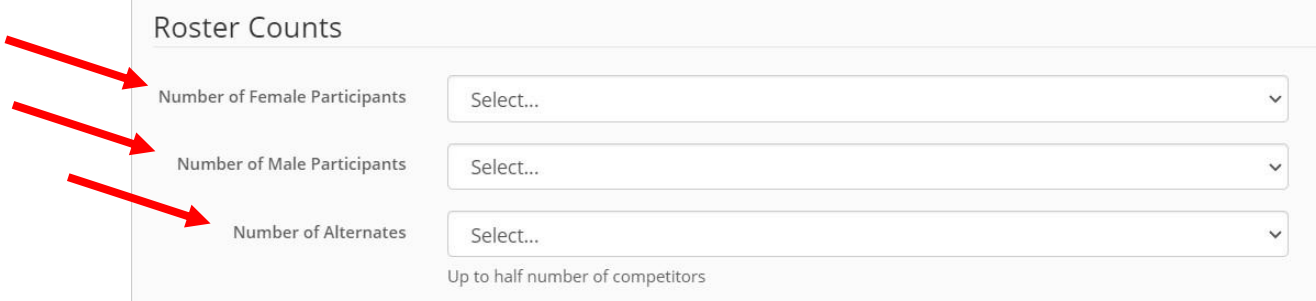

9. Read the acknowledgement paragraphs and **CHECK THE BOX** in agreement.

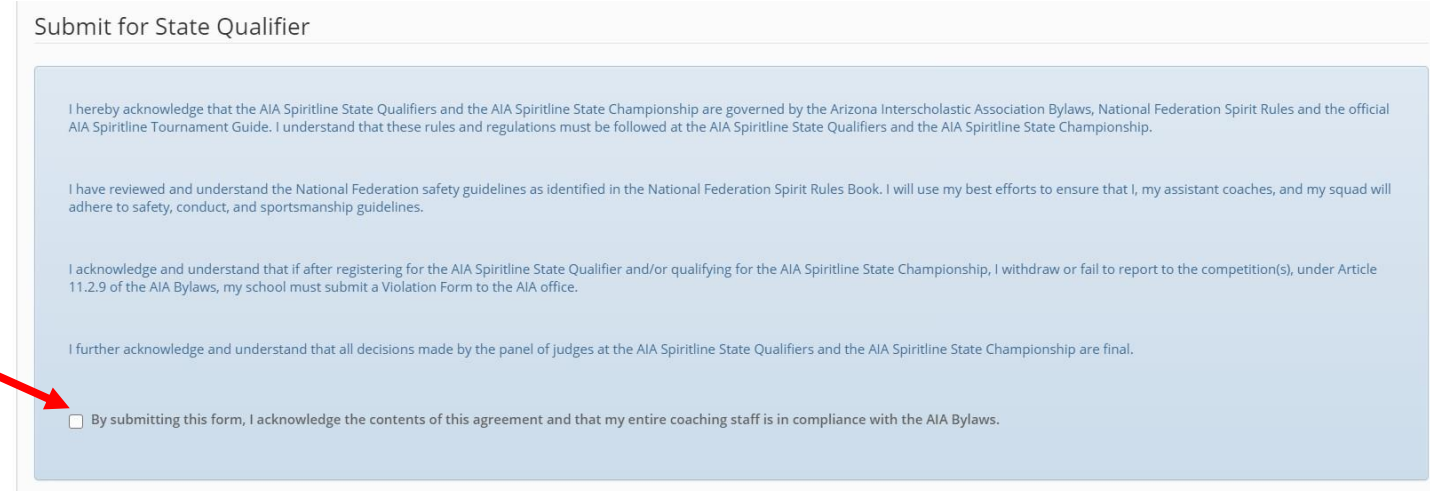

- 10.Once all fields have been completed, click the blue **SUBMIT FOR CHAMPIONSHIP** button.
- 11. After submitting your registration, you will see that your registration is still incomplete due to missing the team photo. Scroll down and click **CHOOSE FILE** to select the photo, then click **UPLOAD** to complete.

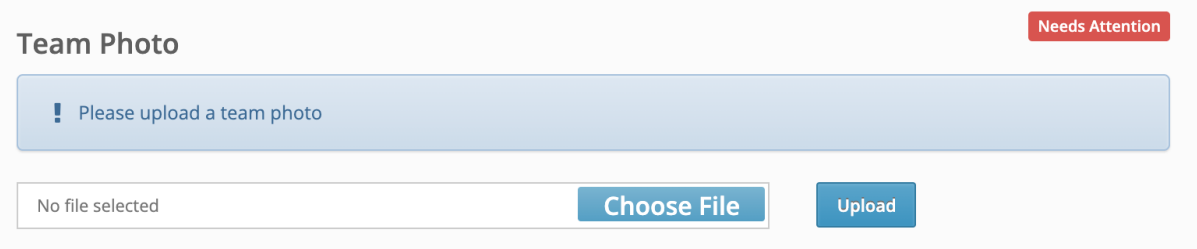

12. After you submit, you will be taken to an overview page. If you need to register for a second category, click the blue **REGISTRATION CATEGORIES** tab and repeat steps 4-10.

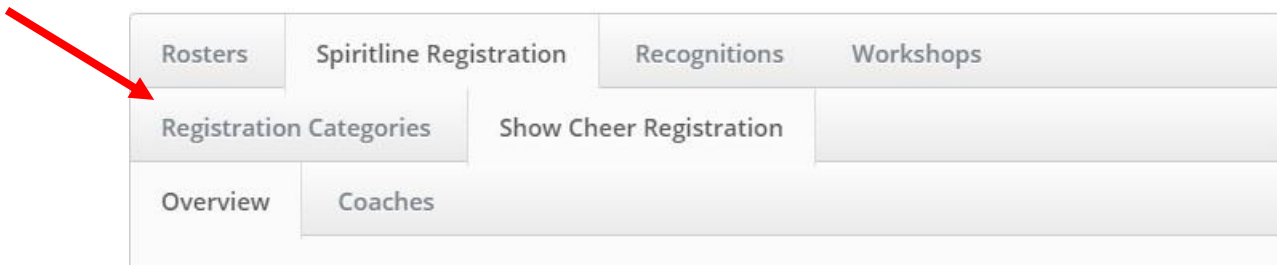

If you are not able to log in or do not have an account, please have your Athletic Director do the following:

- 1. Login to your AIA School Login Page [\(https://admin.aiaonline.org\)](http://r20.rs6.net/tn.jsp?f=001wugaPaGWGhOpwXlfxNcZN5PIOYDhWD1suo0XmG4iwUpL3W449s7Q2xcp3visfrRQZnF9ObphdzPtKc1UQ8mjWLARh62HUBX3RxVLpfRsSc1xNrRW1jHMEu4v18QV4ktVktlYVZzVkEs84I6QdTg7gjfqJm5MZH1Pp8FKCUhrNZc=&c=0OyiSNwCNikd42V5mgfIFDkBCvOZ-OKS5tYeVNCrC7o3foqZwiTfNw==&ch=FVuBP3fhbHfM09mlDZnpaHdlcE9dt5TeXH7MOvY93VmZosKpmG9WMw==)
- 2. Click on "School Contacts" button
- 3. Scroll Down to the Coaches section and click on "+ New Coach"
- 4. Fill in the requested information and click save.
	- 1. Two Options:
		- 1. AD can send an invite to the coach.
			- The coach will need check their email and click "Validate your Account" then follows steps to login.
		- 2. The coach will need to go to the Admin Login Page and do the following:
			- **Enter email address into the Username box**
			- Click Forgot Password to receive an email to create a new password.

For questions please contact Ashley Gronewold [\(agronewold@aiaonline.org\)](mailto:spirit@aiaonline.org)